# **How to use an image as a link**

You're probably familiar with using the hyperlink button so to make a link, but did you know you can use an image as well as text for the link? This guide shows you how to upload an image and use it as a link.

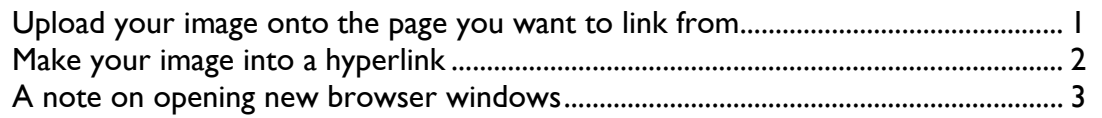

# **Upload your image onto the page you want to link from**

You might make a button Local Weather (perhaps using http://cooltext.com)... **BBC** … or you could use a **WEATHER** picture of the page you're going to. 壽 **Chapter** 箆 Remember to resize the **BPEX** image to keep the file small  $\Rightarrow$  > ⊞∝⇒  $\frac{m}{2}$  $\mathbb{R}$  > œ

1. First choose the image that will be your link.

## 2. Upload your image to the page where you want to use it:

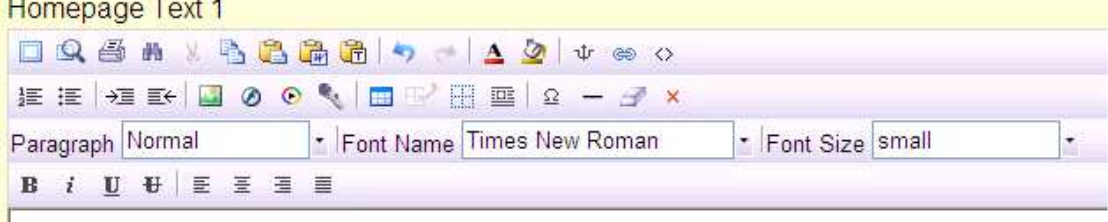

**Local Weather** 

### **Make your image into a hyperlink**

3. Click the image to select it. You should see a box at each corner:

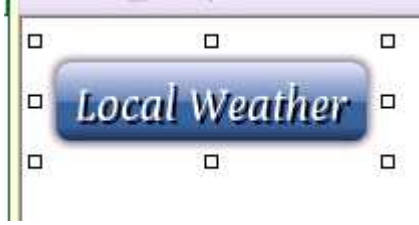

4. Click the hyperlink button to open the hyperlink dialog (or you can press CTRL-K):

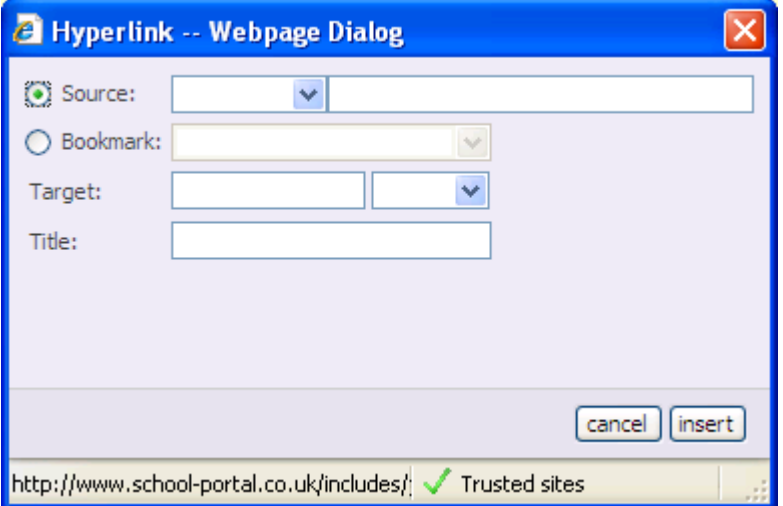

5. Enter the address of the page you want to open in the second source box. If it's a long address, it's easiest to copy this from the page you are visiting.

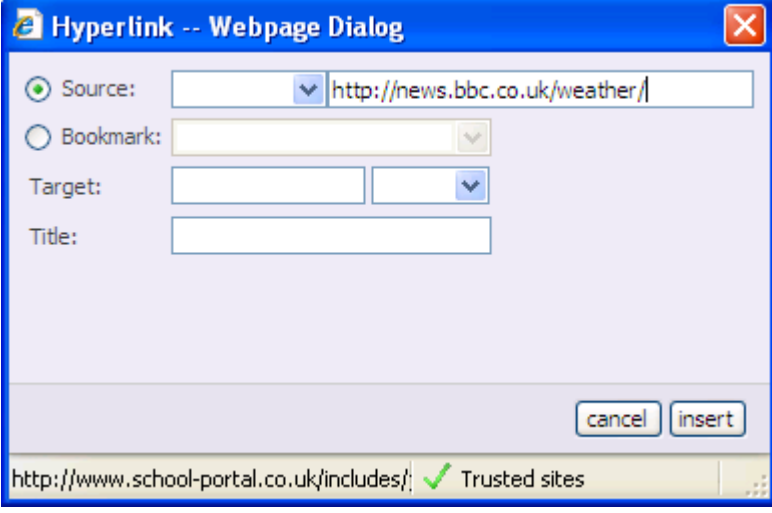

6. Click 'Insert'. The 'http://' part of the address should move into the first source box:

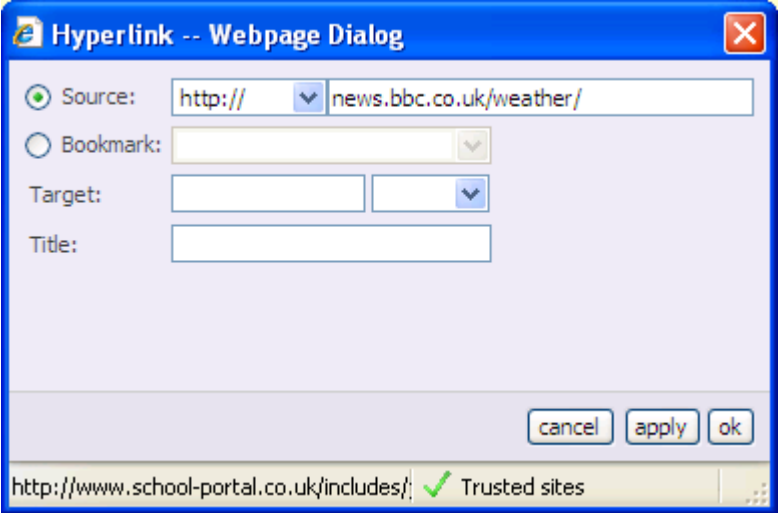

7. Now click OK and the link will be on your page. Save the page and test the link.

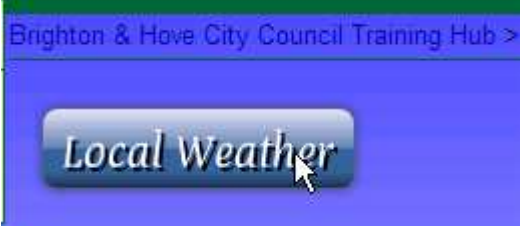

### **A note on opening new browser windows**

If you wanted the link to open in a new window, you could choose Target:Blank in the Hyperlink dialog. However, this takes control away from the user and could be confusing as clicking 'back' would not return the user to the original page.

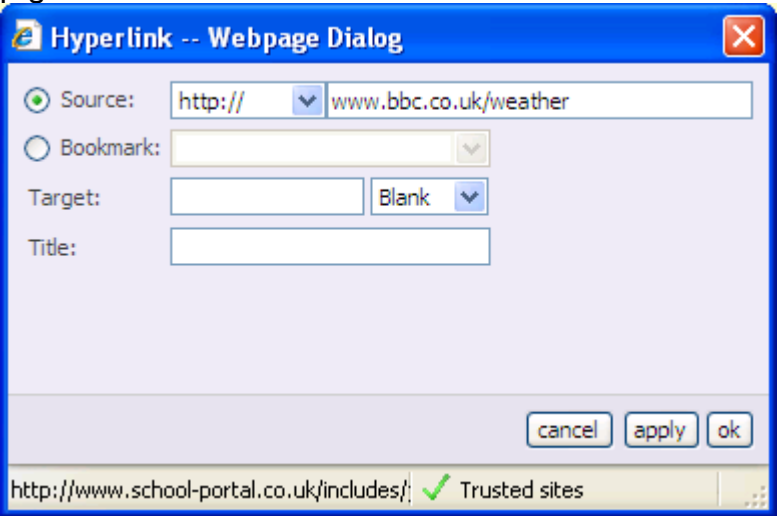

For more information on why you shouldn't force a new window on your users, and other web design mistakes, see http://www.useit.com/alertbox/990530.html. This is an old page, but still relevant.